## **Vision SDK TDA2xx**

# **(v03.04.00)**

**User Guide**

**Copyright © 2014 Texas Instruments Incorporated. All rights reserved.**

Information in this document is subject to change without notice. Texas Instruments may have pending patent applications, trademarks, copyrights, or other intellectual property rights covering matter in this document. The furnishing of this documents is given for usage with Texas Instruments products only and does not give you any license to the intellectual property that might be contained within this document. Texas Instruments makes no implied or expressed warranties in this document and is not responsible for the products based from this document.

#### **IMPORTANT NOTICE**

Texas Instruments and its subsidiaries (TI) reserve the right to make changes to their products or to discontinue any product or service without notice, and advise customers to obtain the latest version of relevant information to verify, before placing orders, that information being relied on is current and complete. All products are sold subject to the terms and conditions of sale supplied at the time of order acknowledgment, including those pertaining to warranty, patent infringement, and limitation of liability.

TI warrants performance of its products to the specifications applicable at the time of sale in accordance with TI's standard warranty. Testing and other quality control techniques are utilized to the extent TI deems necessary to support this warranty. Specific testing of all parameters of each device is not necessarily performed, except those mandated by government requirements.

Customers are responsible for their applications using TI components.

In order to minimize risks associated with the customer's applications, adequate design and operating safeguards ought to be provided by the customer so as to minimize inherent or procedural hazards.

TI assumes no liability for applications assistance or customer product design. TI does not warrant or represent that any license, either express or implied, is granted under any patent right, copyright, mask work right, or other intellectual property right of TI covering or relating to any combination, machine, or process in which such products or services might be or are used. TI's publication of information regarding any third party's products or services does not constitute TI's approval, license, warranty or endorsement thereof.

Reproduction of information in TI data books or data sheets is permissible only if reproduction is without alteration and is accompanied by all associated warranties, conditions, limitations and notices. Representation or reproduction of this information with alteration voids all warranties provided for an associated TI product or service, is an unfair and deceptive business practice, and TI is neither responsible nor liable for any such use.

Resale of TI's products or services with *statements different from or beyond the parameters* stated by TI for that product or service voids all express and any implied warranties for the associated TI product or service, is an unfair and deceptive business practice, and TI is not responsible nor liable for any such use.

> Also see: Standard Terms and Conditions of Sale for Semiconductor Products. www.ti.com/sc/docs/stdterms.htm

> > Mailing Address:

Texas Instruments Post Office Box 655303 Dallas, Texas 75265

Copyright © 2014, Texas Instruments Incorporated

## TABLE OF CONTENTS

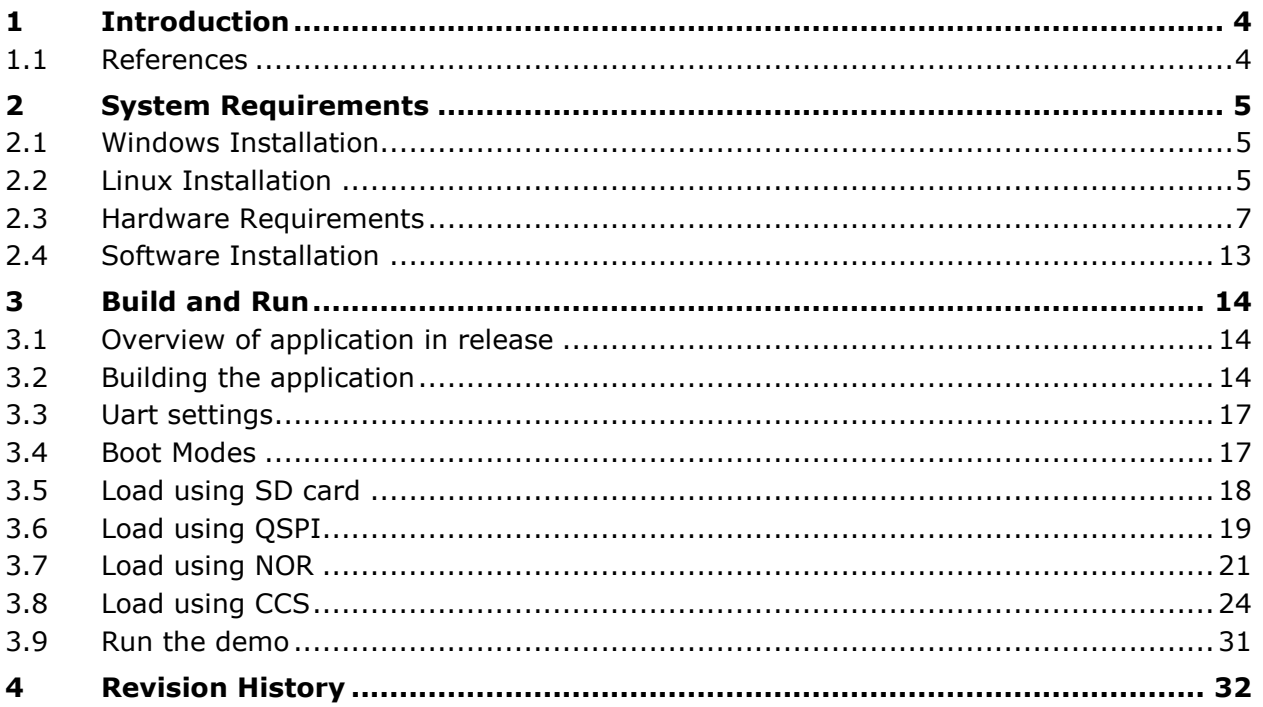

## 1 Introduction

Vision Software Development Kit (Vision SDK) is a multi-processor software development package for TI's family of ADAS SoCs. The software framework allows users to create different ADAS application data flows involving video capture, video pre-processing, video analytics algorithms, and video display. The framework has sample ADAS data flows which exercises different CPUs and HW accelerators in the ADAS SoC and demonstrates how to effectively use different sub-systems within the SoC. Frame work is generic enough to plug in application specific algorithms in the system.

Vision SDK is currently targeted for the TDA2xx family of SoCs

## **1.1 References**

Refer the below additional documents for more information about Vision SDK

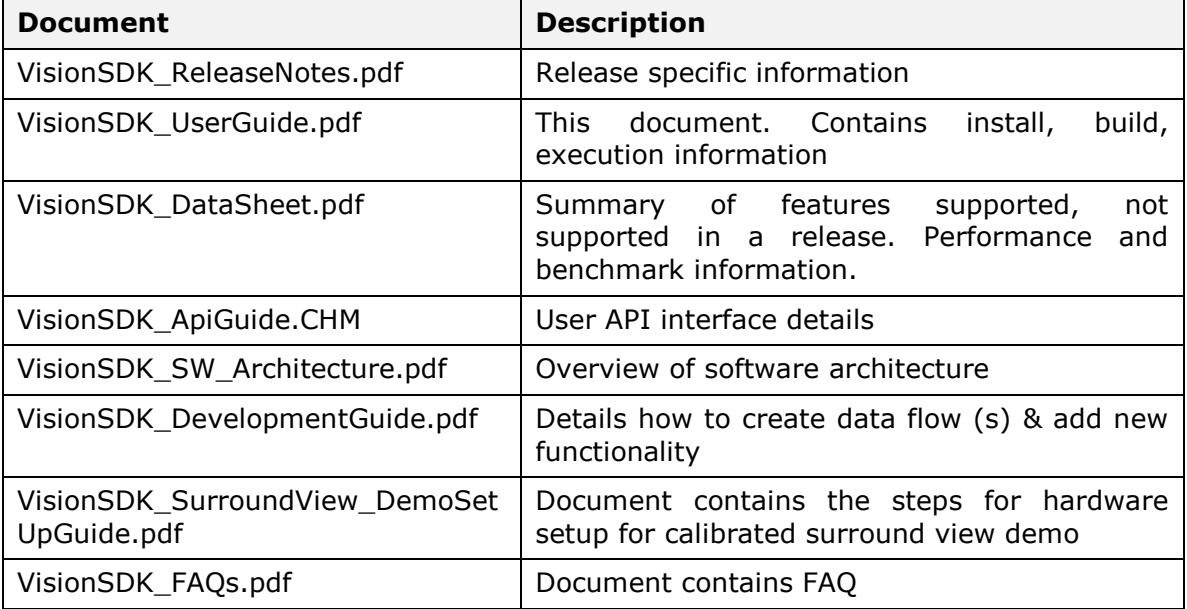

## 2 System Requirements

This chapter provides a brief description on the system requirements (hardware and software) and instructions for installing Vision SDK.

## **2.1 Windows Installation**

## **2.1.1 PC Requirements**

Installation of this release needs a windows machine with about 8GB of free disk space. Building of the SDK is supported on windows environment.

#### **2.1.2 Software Requirements**

All software packages required to build and run the Vision SDK are included as part of the SDK release package except for the ones mentioned below

#### *2.1.2.1 A15 Compiler, Linker*

The windows installer for the GCC ARM tools should be downloaded from below link

<https://launchpad.net/gcc-arm-embedded/+milestone/4.9-2015-q3-update>

The tools need to be installed under

"<install dir>/ti\_components/cg\_tools/windows/".

## **IMPORTANT NOTE: A15 Compiler and linker MUST be installed before proceeding else compile will fail. Also make sure the compiler is installed at the exact path mentioned above**

## **2.1.3 Code Composer Studio**

CCS is needed to load, run and debug the software. CCS can be downloaded from the below link. CCS version 6.0.1.00040 or higher should be installed.

[http://processors.wiki.ti.com/index.php/Download\\_CCS](http://processors.wiki.ti.com/index.php/Download_CCS)

### **2.2 Linux Installation**

#### **2.2.1 PC Requirements**

Installation of this release needs a Linux Ubuntu 14.04 machine.

**IMPORTANT NOTE:** If you are installing Ubuntu on a virtual machine, ensure its a 64 bit Ubuntu.

## **2.2.2 Software Requirements**

All software packages required to build and run the Vision SDK are included as part of the SDK release package except for the ones mentioned below

#### *2.2.2.1 A15 Compiler, Linker*

The Linux installer for the GCC ARM tools should be downloaded from below link <https://launchpad.net/gcc-arm-embedded/+milestone/4.9-2015-q3-update>

The tools need to be installed under

"<install dir>/ti\_components/cg\_tools/linux/".

**IMPORTANT NOTE:** A15 Compiler and linker MUST be installed before initiating the build else compilation will fail. Also make sure the compiler is installed at the exact path mentioned above after installation of vision sdk.

Use following steps to install the toolchain

\$> cd \$INSTALL\_DIR/ti\_components/cg\_tools/linux

\$> tar -xvf gcc-arm-none-eabi-4\_9-2015q3-20150921-linux.tar.tar

**IMPORTANT NOTE:** Ensure the toolchain is for 32 / 64 bit machine as per configuration of installation machine

If your machine is 64 bit and you have downloaded toolchain from link above Execute following step on installation machine

\$>sudo apt-get install ia32-libs lib32stdc++6 lib32z1-dev lib32z1 lib32ncurses5 lib32bz2-1.0

## **2.2.3 Other software packages for build depending upon OS baseline**

Ensure these packages/tools are installed on the installation machine

**uname, sed, mkimage, dos2unix, dtrx, mono-complete, git, lib32z1 lib32ncurses5 lib32bz2-1.0 libc6:i386 libc6-i386 libstdc++6:i386 libncurses5:i386 libz1:i386 libc6-dev-i386 device-tree-compiler monocomplete**

To install

\$>sudo apt-get install <package\_name>

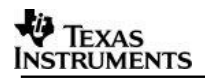

## **2.3 Hardware Requirements**

Hardware setup for Single Camera View (SCV), Multichannel AVB Multi-Channel View usecase and LVDS Multi Camera View (LVDS MCV) use-case is described in this section

## <span id="page-6-0"></span>**2.3.1 SCV/AVB Use-case Hardware Setup**

SCV/AVB use-case needs the below hardware

- 1. TDA2xx EVM (Rev D)
- 2. TDA2xx Vision Application Board (Rev C)
- 3. OV10635 Sensor (for SCV only)
- 4. 1Gbps Ethernet Cable (for AVB only)
- 5. WVGA LCD DC from Spectrum Digital (part #703663) OR
- 6. HDMI 1080p60 capable Display Monitor

Setup is shown below

(Physical components placement might have changed in different board versions)

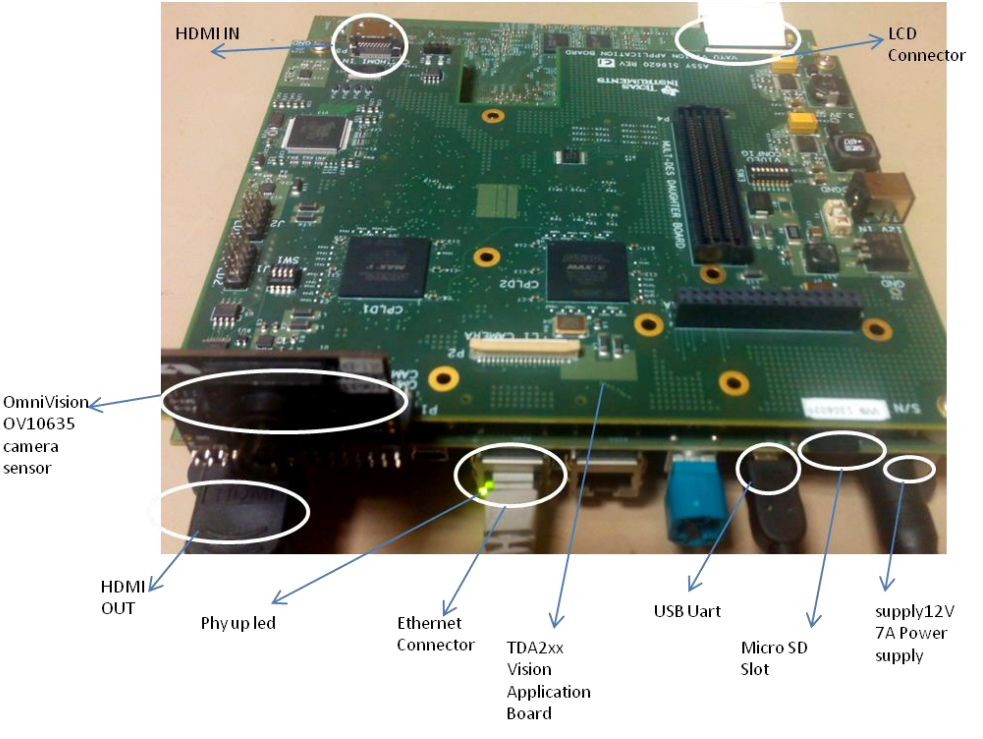

## **2.3.2 LVDS MCV Use-case Hardware Setup**

LVDS MCV use-case needs the below hardware

- 1. TDA2xx EVM (Rev D)
- 2. TDA2xx Vision Application Board (Rev C)
- 3. 6 channel FPD-Link III FMC SV600964 Daughter Board (Rev E1)
- 4. 4 x DS90UB913A EVMs (Rev A)
- 5. 4 x OV10635 Sensor (additional 5th DS90UB913A EVM, OV10635 sensor and cable would be required in order to run the Surround view demo).
- 6. 4 x Rosenberger HSD connectors and cables
- 7. WVGA LCD DC from Spectrum Digital (part #703663) OR
- 8. HDMI 1080p60 capable Display Monitor

The LVDS MCV use case setup is shown in the snapshots below:

#### *2.3.2.1 DeSerializer board*

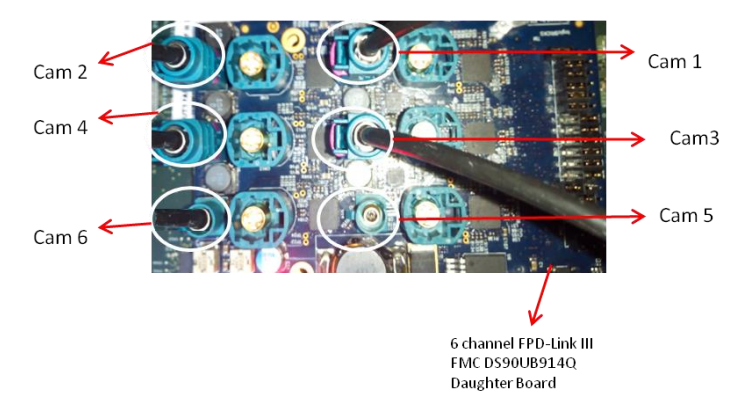

*IMPORTANT NOTE: Camera 1, Camera 2, Camera 3 and Camera 4 are used for 4 channel LVDS use-case and MUST be connected as shown in above figure. 5 th Camera is used for Edge detection currently connected for Cam 6 to enable both AVB and LVDS usecase*

*IMPORTANT NOTE: To enable 6th Camera or 6CH LVDS capture, networking MUST be disabled, since there is pinmux conflict between VIP port used for 6th camera capture and Ethernet port. To disable Ethernet and enable 6CH capture do below change,*

*File: \vision\_sdk\\$(MAKEAPPNAME)\configs\\$(MAKECONFIG)\cfg.mk NDK\_PROC\_TO\_USE=none*

*File: \vision\_sdk \\$(MAKEAPPNAME)\src\rtos\video\_sensor\include\video\_sensor.h #define VIDEO\_SENSOR\_NUM\_LVDS\_CAMERAS (6)*

*Do, "gmake -s showconfig" to and check value of NDK\_PROC\_TO\_USE to confirm this setting will get applied. Do "gmake -s -j depend\_ndk\_fatfs;gmake -s -j" to do an incremental build with modified settings*

**For SRV Demo setup Ref: VisionSDK\_SurroundView\_DemoSetUpGuide.pdf**

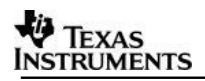

#### *2.3.2.2 Complete LVDS Setup*

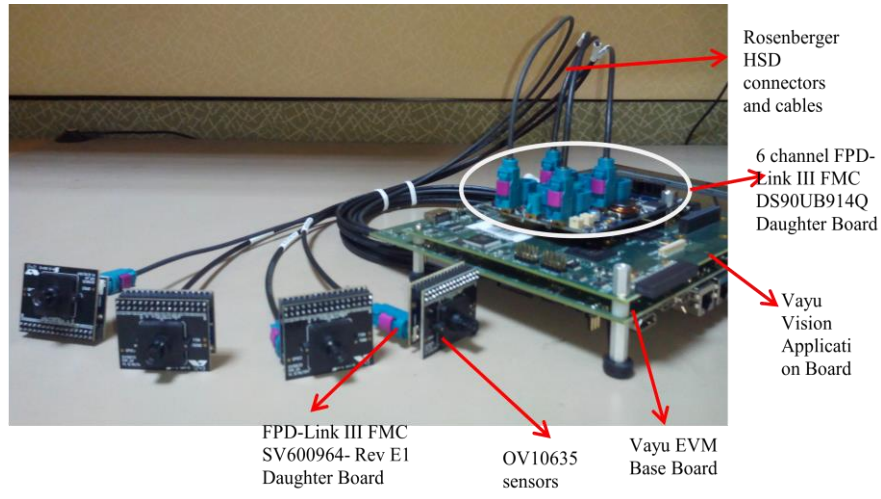

## **2.3.3 Capture Pin Settings**

Video Config pins needs to set for different capture inputs

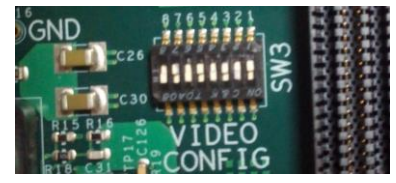

#### **VIDEO CONFIG switch settings (SW3 on TDA2xx Vision Application Board (set for Ov10635 in Original version of CPLD))**

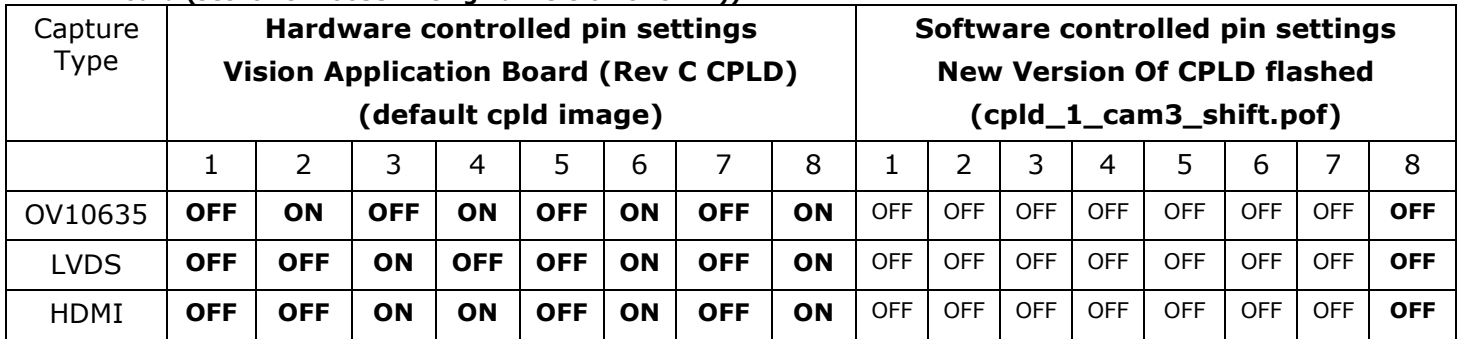

Cpld image is required for VIP input Muxing,

With the cpld 1 cam3 shift.pof and later the software control will work,

On default Rev C board the captured image won't be proper. Either program the Cpld with new image or use hardware controlled pin settings.

#### **2.3.4 EDID Programming for HDMI Capture.**

EDID information needs to be programmed on the EEPROM present on Vision Application board. This is required for the HDMI source to recognize the format and resolution supported by the receiver (TDA2xx SoC). If this step is not done or if this step fails, then TDA2xx SoC will not be able to receive data via HDMI.

*IMPORTANT NOTE:* **It's recommended to program the HDMI receivers EDID. The default EDID is programmed to receive 1080P60 video streams only. If stream of different resolution is required (or EDID is corrupted), the EDID** 

## **would require an update. Refer the EDID programming points in the section**  *Running VPS Application on (TDAXXX EVM)* **documented in** *VPS User Guide* **in** *PDK***.**

NOTE: Refer Load and Run using CCS for details of running the binaries *IMPORTANT NOTE: If LVDS Setup is connected, EDID programming may fail. Disconnect the LVDS Daughter board and then program EDID. If EDID is not programmed correctly detect video will fail when HDMI capture is done.*

## **2.3.5 Surround view use-case using TIDA00455/OV490**

This use-case need following hardware

- 1. TDA2XX base EVM
- 2. TIDA00455 daughter card

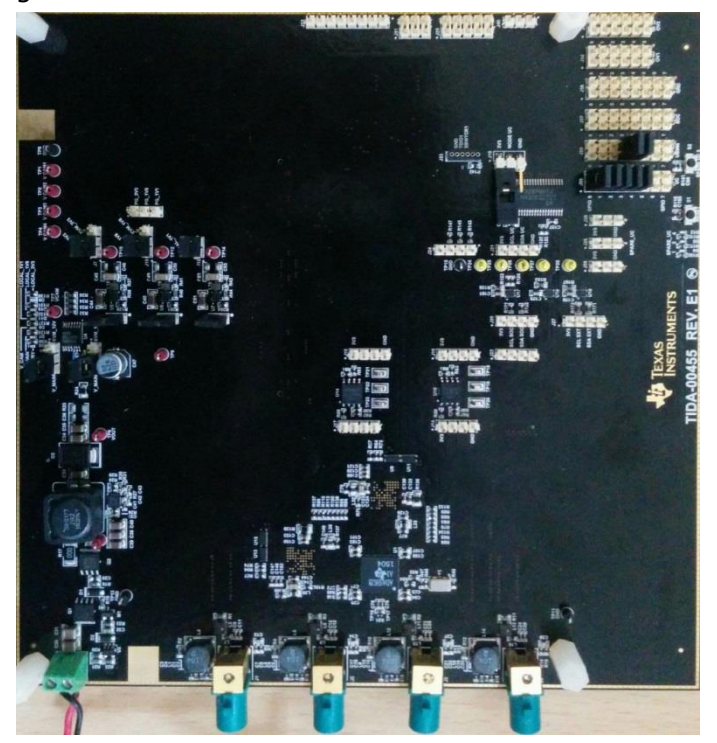

Modifications needed:

- a. SPI flashes on-board TIDA00455 must be configured with correct firmware
- b. MSP430 on-board TIDA00455 must be configured with correct firmware
- c. Modify R30 on TIDA00455 to ensure correct output on Power-on-coax network as required by camera modules
- 3. 4 cameras modules sending serialized video data in RAW (Bayer) format connected to TIDA00455 using FPD-Link-III coax-cables. DS90UB913EVM/SAT0074 with an appropriate camera module and adapter can

be used. For testing, DS90UB813EVM with OV10640 camera's was used.

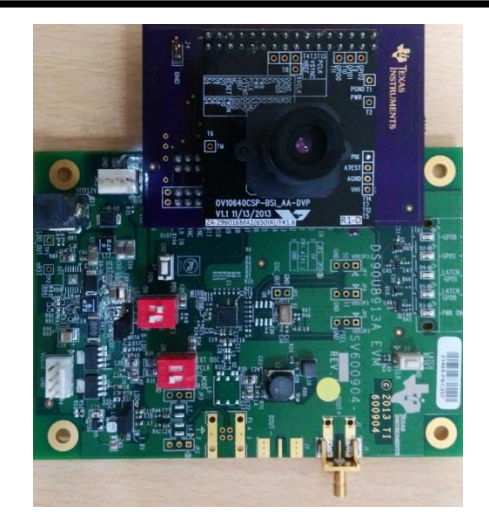

Modifications needed:

- a. If using DS90UB913EVM for camera modules, modify R56 to appropriate value to ensure correct I/O voltage to camera
- b. If using DS90UB913EVM for camera modules, modify MSP430 firmware such that GPIO1 is not set to "1" to limit current usage by GPIO1 LED.

Contact your local FAE to get access to appropriate firmware for MSP430 and OV490.

#### **2.3.6 1Gig Ethernet link does not come up on some EVMs**

On few of TDA2xx EVMs, we have seen stability issues with 1Gbps Ethernet link. The issue symptoms are

- 1. Link not detected when connected to 1Gbps switch/router
- 2. Stability issues with 1Gbps link multiple connect/disconnect
- 3. Data transfer not happening due to CRC errors on Ethernet Rx

These are known timing issues due to PHY "wire" side connection and not with the TDAx processor. Spectrum Digital screens all the EVMS and places a sticker labelled 100Mbps if any of EVM fails such test. The EVM boards having TI DP83867 PHY do not have this issue.

Note: Not all failing EVMs have 100Mbps sticker, in order to identify if 1Gbps link is supported run VSDK network application.

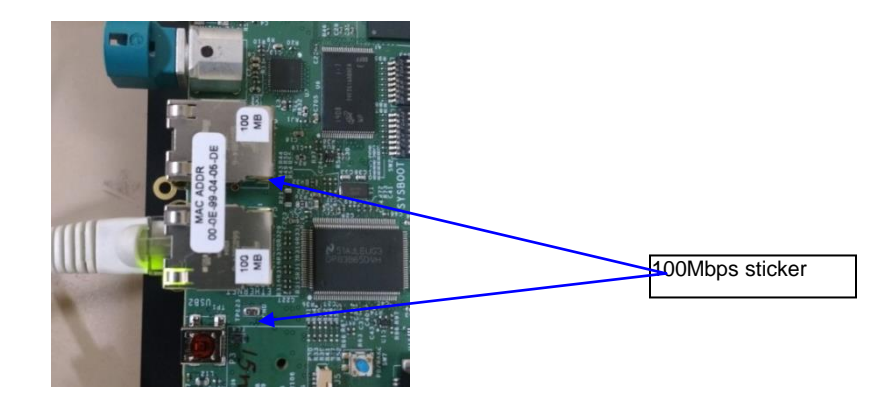

## **2.3.7 INA226 Self power measurement setup**

In order to measure power of the TDA2xx voltage rails from the TDA2xx device itself without the need for an extra daughter card the TDA2xx EVM should be modified as shown below. Without this board modification the power measurement software which runs on the device will fail.

**STEP 1:** Change the select for RU113 multiplexer on the board by making R264 = 10k & R265 = NO-POP. This allows DCAN2 Signaling.

**STEP 2:** Then perform a blue wiring for the following connections:

- $\bullet$  DCAN2 TX (JP3 pin 1) to PM I2C SDA (J8 pin 2)
- DCAN2 RX (JP3 pin 2) to PM\_I2C\_SCL (J8 pin 1)

From Software Configure the PAD configuration registers such that the gpio6\_14 and gpio6\_15 pads operate as I2C3\_SDA and I2C3\_SCL respectively. Note that this is taken care from software. Additionally ensure SEL\_I2C3\_CAN2 is high.

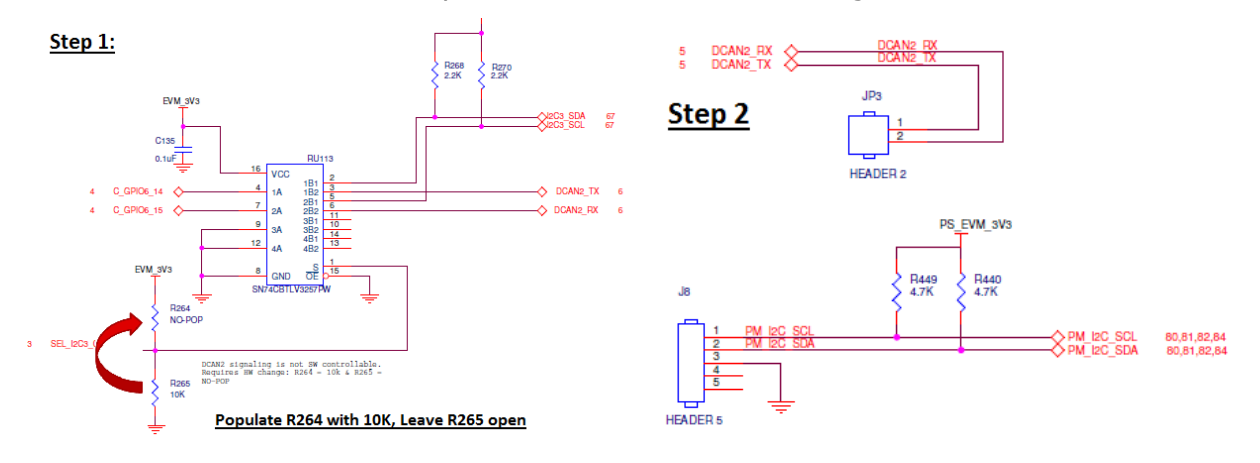

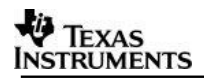

## **2.4 Software Installation**

PROCESSOR\_SDK\_VISION\_03\_xx\_xx\_xx\_setupwin.exe is the SDK package installer. Copy the installer to the path of your choice.

Double click the installer to begin the installation.

Follow the self-guided installer for installation.

**IMPORTANT NOTE:** On some computers running as administrator is needed. Right click on the installer and select option of "Run as administrator". If this is not done then you may see a message like "This program might not have installed correctly"

On completion of installation a folder by name PROCESSOR\_SDK\_VISION\_03\_xx\_xx\_xx would have got created in the installation path.

#### **2.4.1 Uninstall Procedure**

To uninstall, double click on uninstall.exe created during installation in the folder PROCESSOR\_SDK\_VISION\_03\_xx\_xx\_xx.

At the end of uninstall, PROCESSOR\_SDK\_VISION\_03\_xx\_xx\_xx folder still remains. It is just an empty folder. It can be deleted manually.

## 3 Build and Run

This chapter provides a brief overview of the sample application or use case present in the SDK and procedure to build and run it.

## **3.1 Overview of application in release**

The Vision SDK supports the following use-cases as examples

- Single channel capture use-cases
	- o All single camera usecase.
- Multi-channel LVDS capture use-cases
	- o All LVDS camera usecase.
- AVB RX Use-cases,
	- o All AVB usecase.
	- Dual Display Use cases
		- o All Dual display usecase.
- ISS Use cases
	- o All ISS capture usecase
- TDA2x Stereo Use cases
	- o All Stereo usecase running on TDA2xx
- Network RX/TX Use cases
	- o All Network test usecase

Refer to VisionSDK\_DataSheet.pdf for detailed description of use-case.

The demos support following devices as capture source

- OV10635 sensor (default)
- HDMI source
- The demos support following devices as display devices
- LCD 800x480
- HDMI 1080p60 (default)

Use option "s" on the main menu in UART to select different capture and display devices.

## <span id="page-13-0"></span>**3.2 Building the application**

- 1. On windows command prompt, go inside the directory PROCESSOR\_SDK\_VISION\_03\_xx\_xx\_xx\vision\_sdk\build.
- 2. Open file \vision\_sdk\build\Rules.make and set required config **MAKECONFIG=tda2xx\_evm\_bios\_all**
- 3. Open file \vision\_sdk\\$(MAKEAPPNAME)\configs\tda2xx\_evm\_bios\_all\cfg.mk
	- a. For Building AVB application NDK\_PROC\_TO\_USE is to be set for ipu1\_1
- 4. Build is done by executing gmake. "gmake" is present inside XDC package. For "gmake" to be available in windows command prompt, the XDC path must be set in the windows system path.

**IMPORTANT NOTE:** xdc path is needed to be set in environment variables. If not, then set it using the set PATH  $=$ 

<Install\_dir>/ti\_components/os\_tools/windows/xdctools\_x\_xx\_xx\_xx;%PATH % in command prompt

**Ensure that gmake is picked from vision sdk xdc path only. Use which gmake or where gmake depending upon the git bash or win cmd**

**IMPORTANT NOTE:** A15 Compiler and linker MUST be installed before proceeding else compile will fail. Also make sure the compiler is installed at the exact path as mentioned in build/tools\_path.mk.

**IMPORTANT NOTE**: **If the installation folder depth is high then windows cmd prompt fails with error that it cannot find a file, even in file is present in mentioned path, this is because Windows has a limitation of 8191 characters for the commands that can execute. In such a situation as a workaround either restrict the folder depth to d:/ or if it cannot be restricted use git bash to build. Refer**  <https://support.microsoft.com/en-in/kb/830473> **for more details**.

Git version used for testing is 2.13

**(Always point to xdc path gmake only)**

- 5. Under vision sdk directory
	- a. When building first time run the below sequence of commands
		- **> gmake -s -j depend > gmake -s -j**

**IMPORTANT NOTE:** For Windows PC use "-j<number of CPUs>" instead of just –j. For example if PC has 2 CPUs then use "-j2". Random build dependency issues has been noticed with –j & windows PC. If not sure about the number of CPUs of PC, then suggests not using  $-i$  option with windows build environment.

- b. When building after the first time or incremental build, run the below command
	- **> gmake -s -j**

Executing "**gmake -s -j depend** " will build all the necessary components (PDK drivers, EDMA drivers and sdk dependent files) and "**gmake -s -j"** will build the Vision SDK framework and examples.

**IMPORTANT NOTE:** For incremental build, make sure to do "gmake -s -j depend" before "gmake -s -j" when below variables specified in

\vision\_sdk\\$(MAKEAPPNAME)\configs\\$(MAKECONFIG)\\*cfg.mk are changed

- when PROC\_\$(CPU)\_INCLUDE is changed
- when DDR MEM is changed
- when PROFILE is changed
- when ALG plugin or usecase is enabled or disabled in \vision\_sdk\\$(MAKEAPPNAME)\configs\\$(MAKECONFIG) \\*\_cfg.mk
- when any .h or .c file in TI component is installed in ti\_components is changed
- when any new TI component is installed in ti\_components
- when some links are added or removed

If "gmake -s -j depend" not done in these cases then build and/or execution may fail

**IMPORTANT NOTE:** When options (other than those specified above) are changed in \vision\_sdk\\$(MAKEAPPNAME)\configs\\$(MAKECONFIG)\cfg.mk a clean build is recommended for the updated settings to take effect.

6. On a successful build completion, following executables will be generated in the below path

```
\vision_sdk\binaries\$( MAKEAPPNAME)\$(MAKECONFIG)\vision_sdk\bin\tda2xx-evm
```

```
vision_sdk_a15_0_release.xa15fg
vision_sdk_arp32_1_release.xearp32F
vision_sdk_arp32_2_release.xearp32F
vision sdk c66xdsp 1 release.xe66
vision_sdk_c66xdsp_2_release.xe66
vision sdk ipu1 0 release.xem4
vision sdk ipu1 1 release.xem4
```
7. To speed up the incremental builds the following can be done as required. The number of processors included in the build can be changed by modifying below values in

\vision\_sdk\\$(MAKEAPPNAME)\configs\\$(MAKECONFIG)\cfg.mk. A value of "no" means CPU not included in build, value of "yes" means CPU included in build. Make sure to do "**gmake -s -j depend**" before "**gmake -s- j**" when number of CPUs included is changed

- PROC\_DSP1\_INCLUDE=yes
- PROC\_DSP2\_INCLUDE=yes
- PROC\_EVE1\_INCLUDE=yes
- PROC\_EVE2\_INCLUDE=yes
- PROC\_EVE3\_INCLUDE=yes
- PROC\_EVE4\_INCLUDE=yes
- PROC\_A15\_0\_INCLUDE=yes
- PROC\_IPU1\_0\_INCLUDE=yes
- PROC\_IPU1\_1\_INCLUDE=yes
- PROC\_IPU2\_INCLUDE=yes
	- 8. The build config that is selected in config file can be confirmed by doing below > gmake -s showconfig Cleaning the build can be done by following command > gmake -s clean Built binaries need to deleted by > rm -rf ..\binaries\\$(MAKEAPPNAME)\\$(MAKECONFIG)

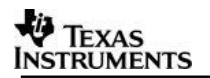

## <span id="page-16-1"></span>**3.3 Uart settings**

Connect a serial cable to the UART port of the EVM and the other end to the serial port of the PC (*configure the HyperTerminal at 115200 baud rate*) to obtain logs and select demo.

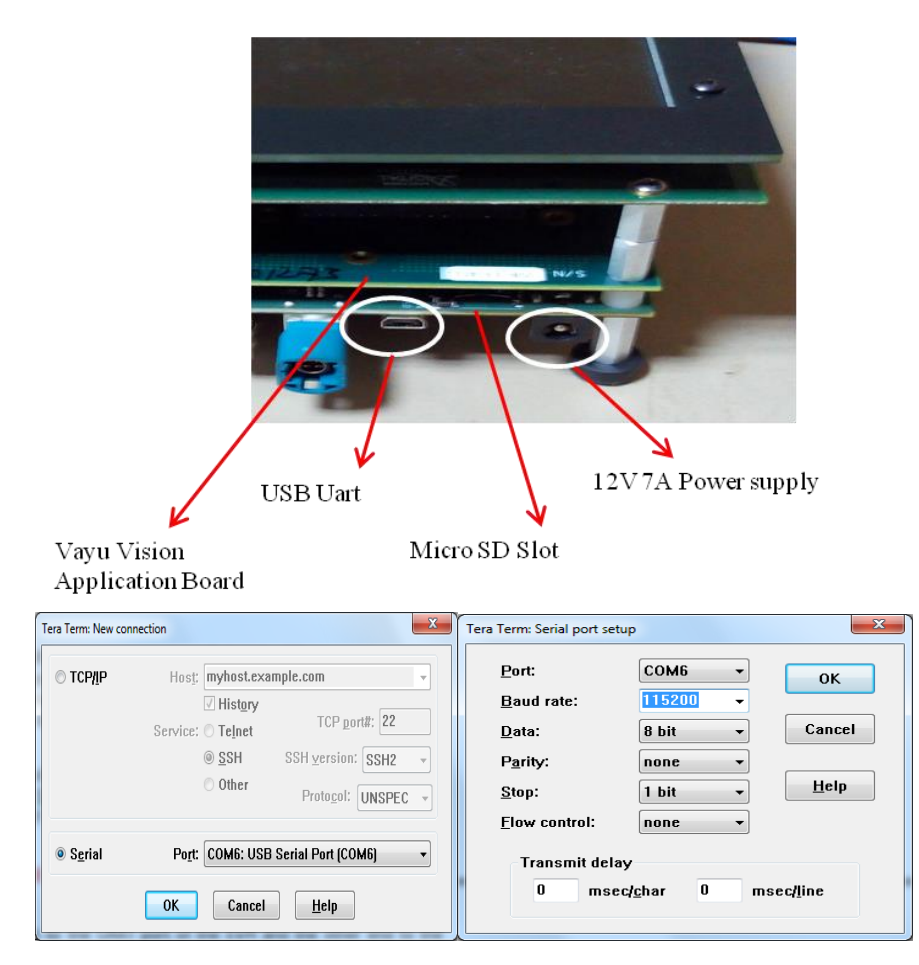

## <span id="page-16-0"></span>**3.4 Boot Modes**

Supported boot modes on TDA2xx ES1.1 device:

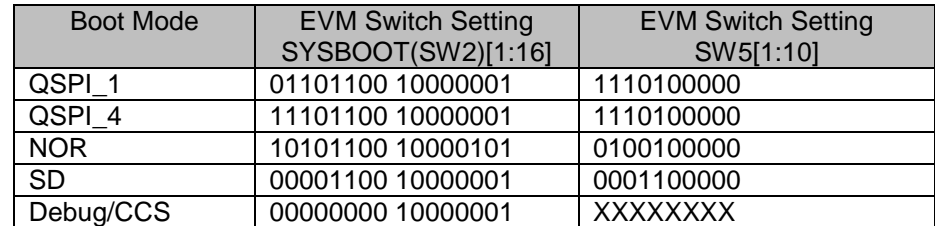

## Supported boot modes on TDA2xx ES1.0 device:

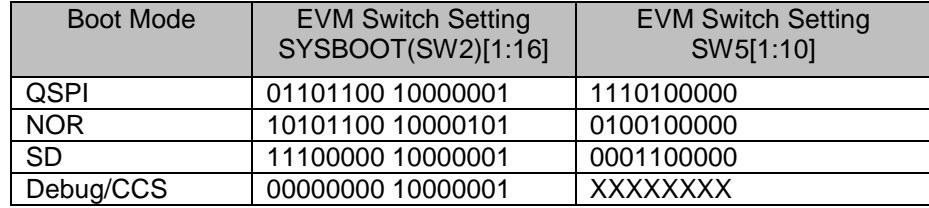

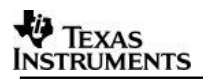

## **3.5 Load using SD card**

NOTE: The application can be run using SD card and SD card boot or using CCS. This section shows how to run using SD card boot.

Application image is run on the SoC via Secondary Boot Loader (SBL) present in SD card.

### **3.5.1 Option 1: Steps to prepare a bootable SD card**

- Ensure Empty SD card (at least 256MB, preferably 4GB SDHC) is available.
- Ensure SD memory card reader is available.
- Create a primary FAT partition on MMC/SD card (FAT32 format with sector size 512) and mark it as Active. A partition manager utility has to be used for the same.
- Format SD card from DOS command line as below. "format <drive> /A:512 /FS:FAT32" **Make SD card partition as active using below tool** <http://www.pcdisk.com/download.html> **IMPORTANT NOTE:** Create a primary FAT partition on MMC/SD card (FAT32 format with sector size 512 bytes mark the partition as active.

### **3.5.2 Option 2: Steps to prepare a bootable SD card using DISKPART**

- Open windows 7 Command prompt and Run as Administrator mode
- Enter command "diskpart.exe"

C:\Windows\system32>diskpart.exe will take you DISKPART prompt

Warning: Enter below command carefully w.r.t your computer/laptop SD card disk number. Choosing wrong disk number may delete data present in other drive

To list all disk drive present on computer

DISKPART> list disk

Select the SD card disk number, in my case it is disk 1

DISKPART> select disk 1

Now all next command applicable only to disk 1(SD card)

Delete entire partition

DISKPART> clean

To create Primary partition

DISKPART> create partition primary

To list partition

DISKPART> list partition

Select partition

DISKPART> select partition 1

To list volume

DISKPART> list volume

Select volume associated with SD card, In my case its 3

DISKPART> select volume 3

Format SD card, please wait this may take few seconds DISKPART>format quick fs=fat32 unit=512 label=SD\_BOOT Make disk active DISKPART> active To exit utility DISKPART> exit

## **3.5.3 Steps to generate MLO**

NOTE: SBL MLO image is built from PDK package. To build MLO Run the command **gmake -s sbl** from vision\_sdk\build dir This generates an MLO under vision\_sdk\binaries\\$(MAKEAPPNAME)\\$(MAKECONFIG)\sbl\sd

To build the mlo for different memory map, select required configuration in Makefile under vision\_sdk (follow comments from Makefile under SBL build Targets).

## **3.5.4 Steps to generate appImage**

Following steps need to be followed to generate the application image

- 1. Make sure the executables are built as shown in [Building the application](#page-13-0)
- 2. To generate the application image run below command from "vision\_sdk\build" folder > gmake -s appimage

**IMPORTANT NOTE:** The config options, like CPUs to use, debug or release profile etc, used to make the application image will be the values specified in \vision\_sdk\\$(MAKEAPPNAME)\configs\\$(MAKECONFIG)\cfg.mk file

## **3.5.5 SD Card setup**

Once the AppImage and MLO are generated , Copy the MLO and AppImage at root folder of formatted SD Card

## **3.5.6 Hardware Pin settings for SD Boot**

Make sure the Boot Mode Select Switch is set for the SD boot mode **on TDA2xx Base EVM**. This is done by setting the pins SYSBOOT (SW2+SW3)

Please refer **[Boot Modes](#page-16-0)**

## **3.6 Load using QSPI**

## **3.6.1 Steps to generate qspi writer tools**

NOTE: SBL qspi image is built from PDK package.

To build qspi Run the command **gmake -s sbl** from vision\_sdk\build dir This generates all required tools under

vision\_sdk\binaries\\$(MAKEAPPNAME)\\$(MAKECONFIG)\sbl\qspi\\$(OPP)\\$(PLATFORM) vision\_sdk\binaries\\$(MAKEAPPNAME)\\$(MAKECONFIG)\sbl\QSPI\_flash\_writer\\$(PLAT FORM)

1. sbl\_qspi\_\$(OPP\_MODE)\_a15\_0\_release.tiimage

2. qspi\_flash\_writer\_ipu1\_0\_release.xem4

To build the qspi for different memory map, select required configuration in Makefile under vision sdk (follow comments from Makefile under SBL build Targets).

**IMPORTANT NOTE:** Refer section "*Board Modification***"** under SBL\_userguide for hardware modifications if required.

### **3.6.2 Steps to generate appImage**

Following steps need to be followed to generate the application image

Make sure the executables are built as shown in [Building the application](#page-13-0)

To generate the application image run below command from "vision\_sdk\build" folder

> gmake -s appimage

**IMPORTANT NOTE**: The config options, like CPUs to use, debug or release profile etc, used to make the application image will be the values specified in \vision\_sdk\\$(MAKEAPPNAME)\configs\\$(MAKECONFIG)\cfg.mk file

 **The Surround View LUT and Perspective Matrix are flashed at an offset of 20 MB in the QSPI hence make sure the generated appImage doesn't exceed 20 MB in case Surround View use cases are intended to be run.**

#### **3.6.3 Flashing steps**

Flashing pin settings:

Please refer **[Boot Modes](#page-16-0)**

For loading binaries using CCS refer [Load using CCS](#page-23-0) till step 8.

1. Connect A15. Do CPU reset

Select CortexA15\_0, navigate to Scripts->DRA7xx MULTICORE Initialization DRA7xx\_MULTICORE\_EnableALLCores

2. Connect M4 (IPU)

Halt A15 core, and Load image on M4

### **vision\_sdk\binaries\\$(MAKEAPPNAME)\\$(MAKECONFIG)\sbl\qspi\_flash\_writer \\$(SOC)\qspi\_flash\_writer\_ipu1\_0\_release.xem4**

3. Run the core. You would see below console logs

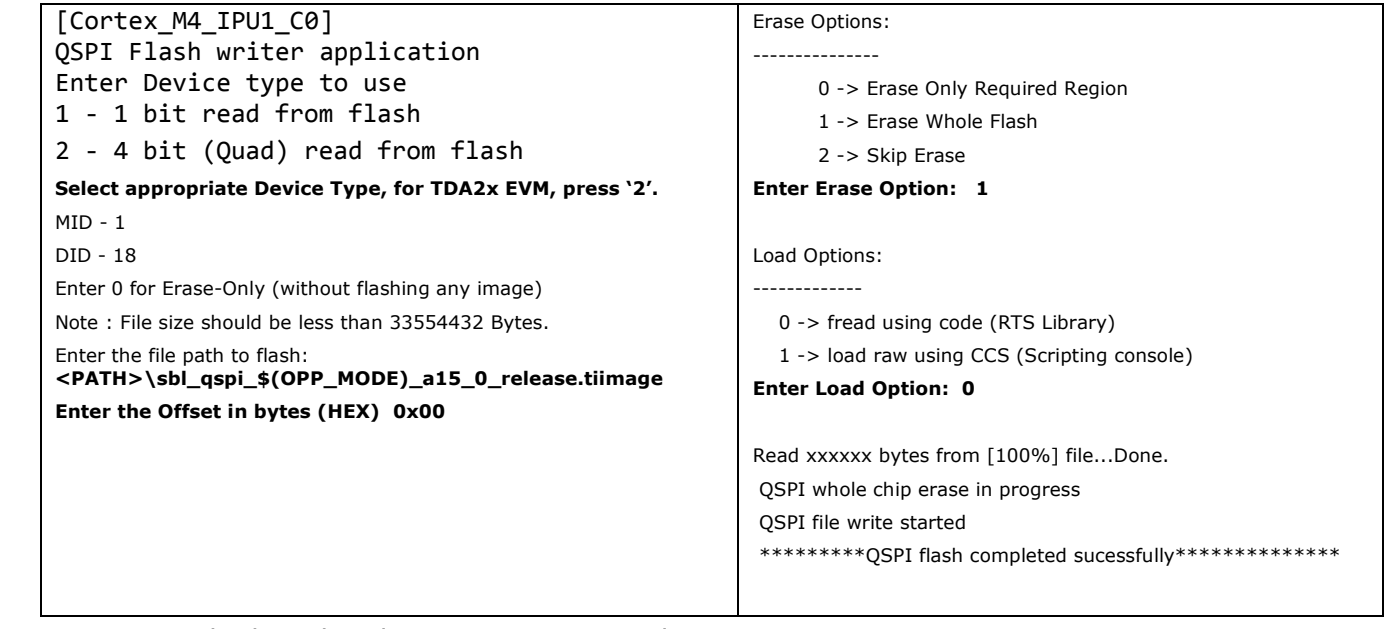

4. Reset the board and Repeat step 1,2 and 3.

| 5. Reset the board and Repeat step 1 and 2                                                                                                    |                                                                                                    |  |  |
|----------------------------------------------------------------------------------------------------|----------------------------------------------------------------------------------------------------|--|--|
| [Cortex M4 IPU1 C0]<br>QSPI Flash writer application<br>Enter Device type to use<br>1 - 1 bit read from flash<br>2 - 4 bit (Quad) read from flash             | Load Options:<br>$0 \rightarrow$ fread using code (RTS Library)<br>1 -> load raw using CCS (Scripting console)                                                                                                    |  |  |
| Select appropriate Device Type, for TDA2x<br>EVM, press '2'.                                                                                                  | Enter Load Option: 1                                                                                                    |  |  |
| $MID - 1$<br>DID - 18<br>Enter the File Name<br>C:\vision_sdk\binaries\\$(MAKEAPP<br>NAME)\\$(MAKECONFIG)\vision_sdk<br>\bin\\$(SOC)\sbl_boot\AppImage_B<br>E | Open Scripting console window by clicking<br>"Menu -> View -> Scripting console" and enter<br>below command on scripting console as shown<br>3.5.3.1<br>loadRaw(0x80500000,0,<br>"C:<br>vision_sdk/binaries/\$(MAKEAPPNAME)/\$(<br>MAKECONFIG)/vision_sdk/bin/\$(SOC)/sbl<br>_boot/AppImage_BE ", 32, false); |  |  |
| Enter the Offset in bytes (HEX): $0x80000$<br>Erase Options:                                                                                                  | <b>IMPORTANT NOTE:</b> The load address in<br>loadRaw command could be different based on<br>the board/SBL size etc. SBL figures out the<br>address and prints it on CCS console. Use this<br>address in loadRaw command for copying<br>AppImage BE.                                                          |  |  |
| 0 -> Erase Only Required Region<br>1 -> Erase Whole Flash<br>2 -> Skip Erase<br>Enter Erase Option: 0                                                         | In CCS console Enter any alpha-numeric key<br>once loadraw is complete as shown in below<br>image                                                                                                    |  |  |
|                                                                                                    | <b>OSPI</b> file write started<br>****QSPI flash completed successfully*******                                                                                                    |  |  |

*2.5.3.1 CCS console and scripting console*

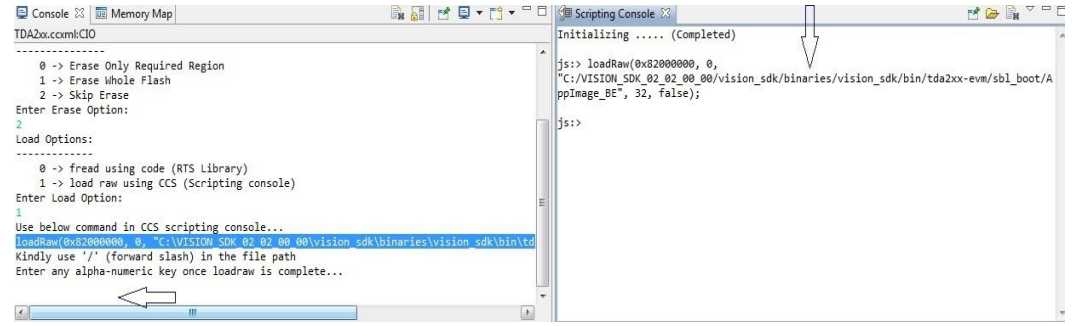

6. On completion change the pin setting as shown in **Boot Modes** table.

## **3.7 Load using NOR**

## **3.7.1 Steps to generate nor writer tools**

NOTE: SBL nor image is built from PDK package. To build nor Run the command **gmake -s sbl** from vision\_sdk\build dir This generates all required tools under vision\_sdk\binaries\\$(MAKEAPPNAME)\\$(MAKECONFIG)\sbl\nor\\$(OPP)\\$(PLATFORM) vision\_sdk\binaries\\$(MAKEAPPNAME)\\$(MAKECONFIG)\sbl\nor\_flash\_writer\\$(PLATF ORM)

- 1. sbl\_nor\_\$(OPP\_MODE)\_a15\_0\_release.bin
- 2. nor\_flash\_writer\_ipu1\_0\_release.xem4

To build the nor for different memory map, select required configuration in Makefile under vision\_sdk (follow comments from Makefile under SBL build Targets).

**IMPORTANT NOTE:** Refer section "*Board Modification***"** under SBL\_userguide user guide for hardware modifications if required.

#### **3.7.2 Steps to generate appImage**

Following steps need to be followed to generate the application image

Make sure the executables are built as shown in [Building the application](#page-13-0)

To generate the application image run below command from "vision\_sdk\build" folder

> gmake -s appimage

IMPORTANT NOTE: The config options, like CPUs to use, debug or release profile etc, used to make the application image will be the values specified in \vision\_sdk\\$(MAKEAPPNAME)\configs\\$(MAKECONFIG)\cfg.mk file

#### **3.7.3 Flashing steps**

Flashing pin settings:

Please refer **[Boot Modes](#page-16-0)**

For loading binaries using CCS refer **Load using CCS** till step 8.

1. Connect A15. Do CPU reset

Load image

**vision\_sdk\binaries\\$(MAKEAPPNAME)\\$(MAKECONFIG)\sbl\nor\_flash\_writer \\$(SOC)\nor\_flash\_writer\_ipu1\_0\_release.xem4**

2. Run the core.

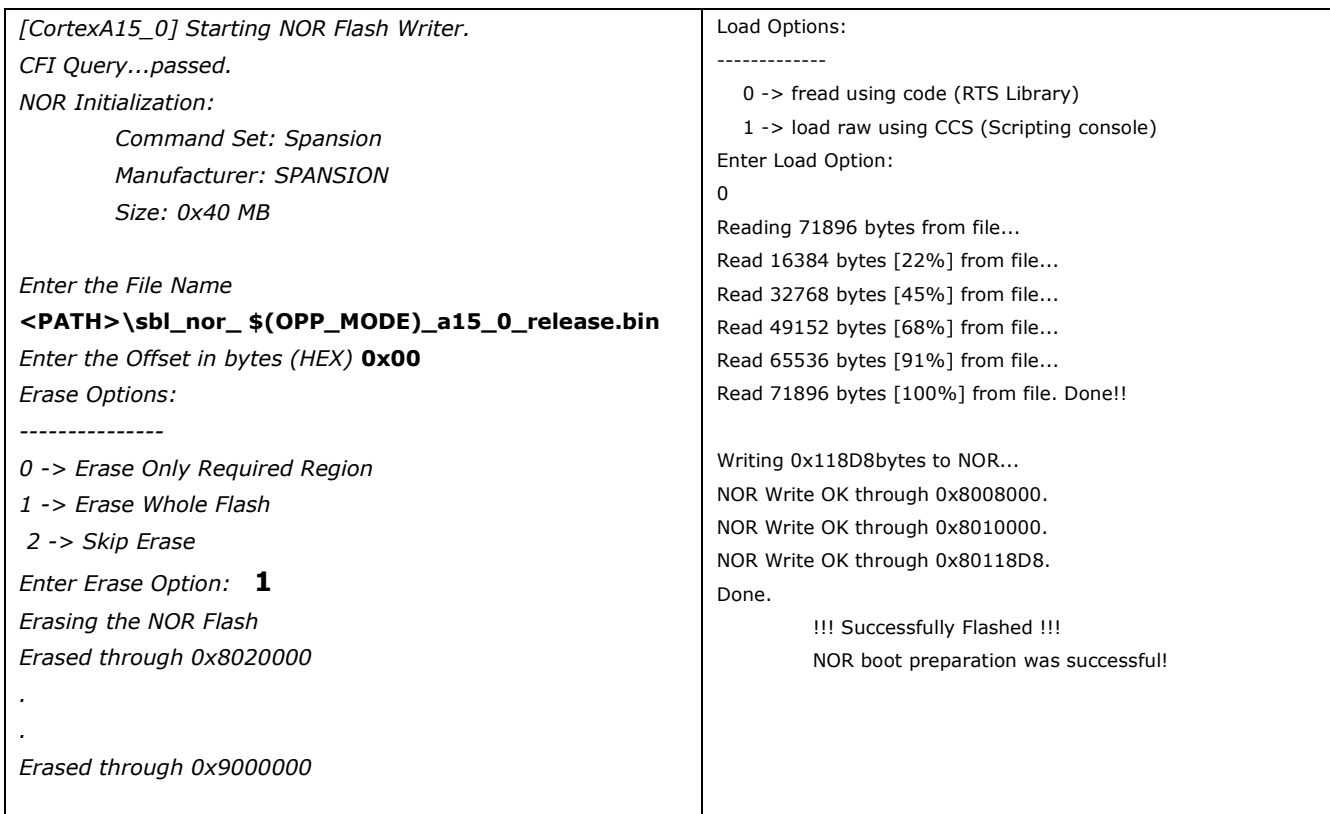

## 3. Reset the board and Repeat step 1 & 2

## 4. Reset the board and Repeat step 1

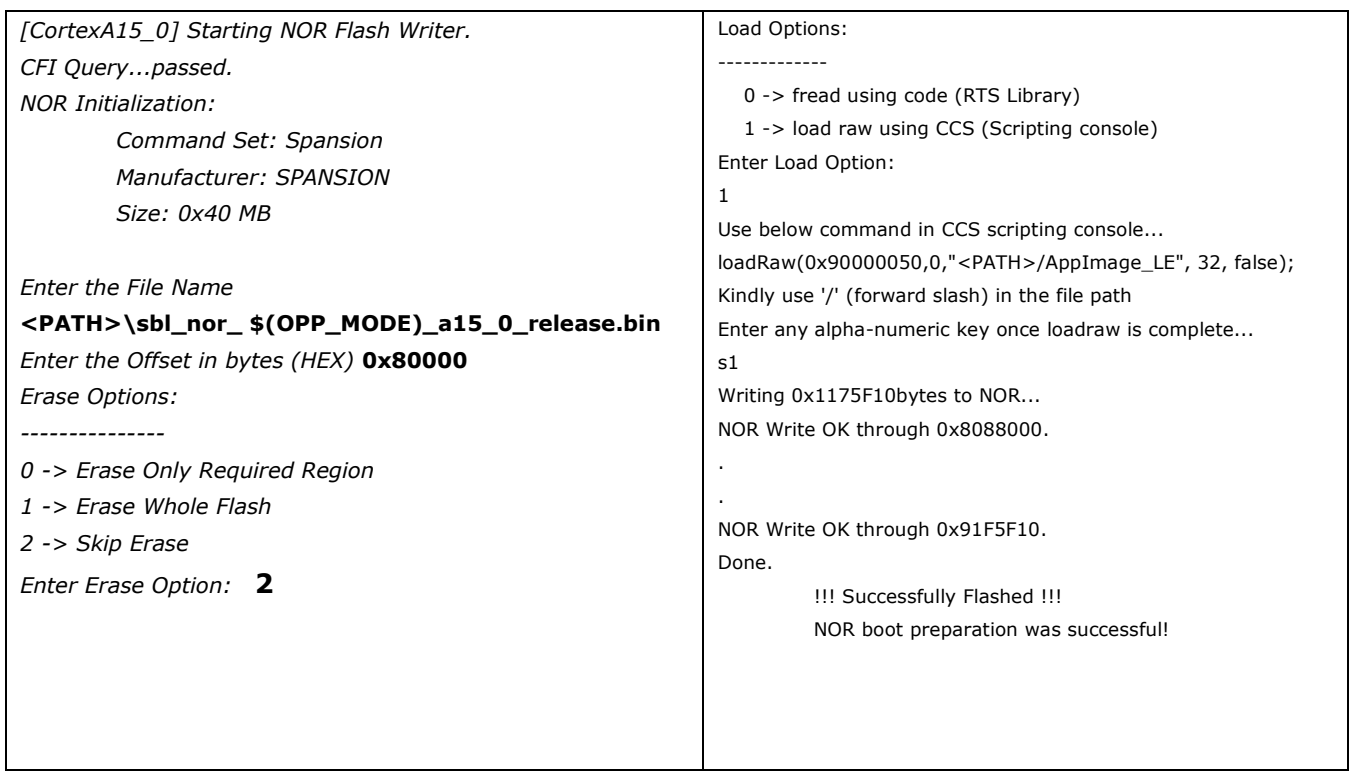

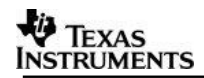

#### *4.6.3.1 CCS console and scripting console*

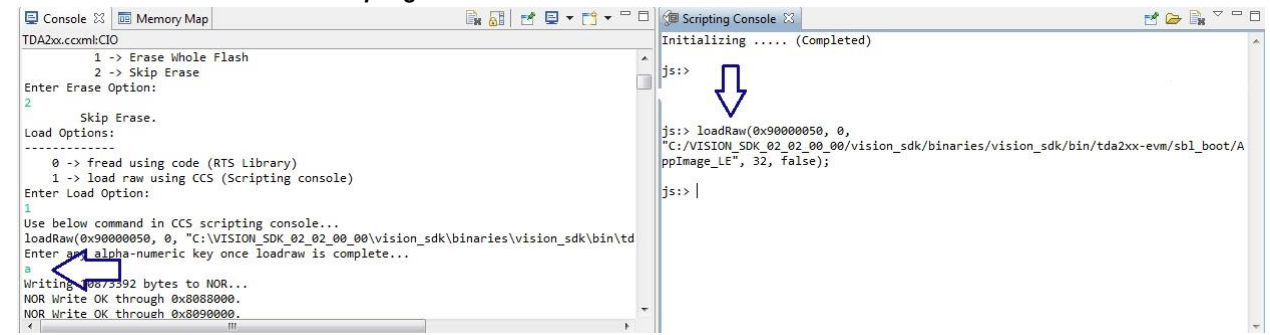

<span id="page-23-0"></span>5. On completion change the pin setting as shown in [Boot Modes](#page-16-0) table.

## **3.8 Load using CCS**

After installing CCS, follow below steps to complete the platform setup,

1. GELs are available in

<Install\_dir>\ti\_components\ccs\_csp\auto\_device\_support\_x.x.x.zip NOTE:

- Latest GELs are also be available at [http://processors.wiki.ti.com/index.php/Device\\_support\\_files](http://processors.wiki.ti.com/index.php/Device_support_files) Under Automotive pick **Automotive vX.X.X**
- To install the new GEL versions, you need to extract the zip to <CCS\_INSTALL\_DIR>/ccsv6/ccs\_base

Change the following GEL files for vision SDK as below,

- TDA2xx\_multicore\_reset.gel
	- o Set VISION\_SDK\_CONFIG to 1
	- o Set VISION\_SDK\_CONFIG\_OLD to 0
	- For older versions of VisionSDK (2.08 and older) this should be set to 1
	- o Set EVE\_SW\_CONFIG to 0
- 2. CCS Target Configuration creation:
	- a. Open "Target Configurations" tab, by navigating through the menu "View ->Target Configurations".

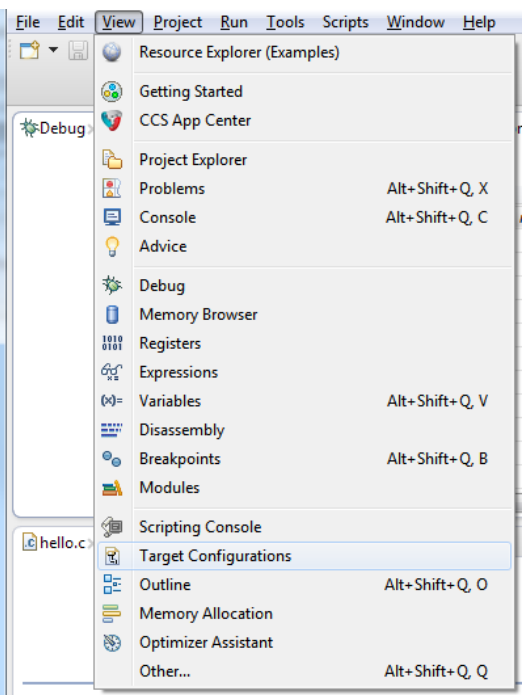

b. Create a new Target Configuration (TDA2xx Target Configuration) by navigating through the menu "File->New->Target Configuration File".

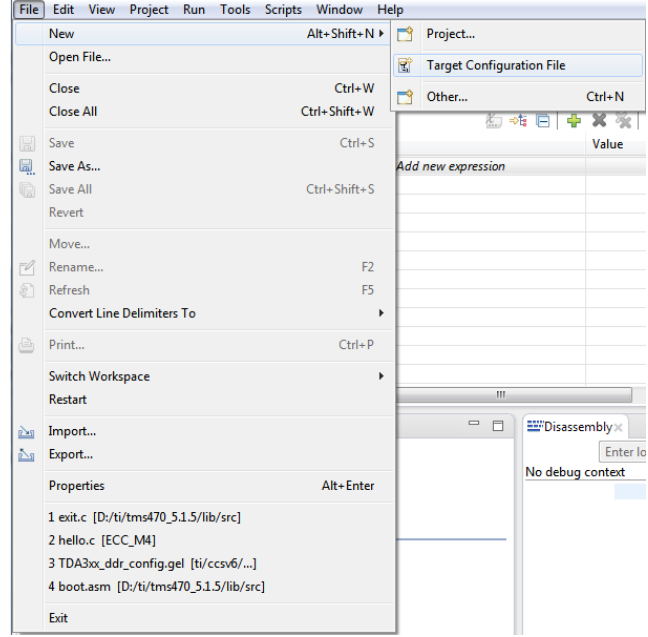

c. Specify Connections as "Spectrum Digital XDS560V2 STM USB Emulator". Specify Board or Device as "**TDA2x**". Then click on "Target Configuration link"

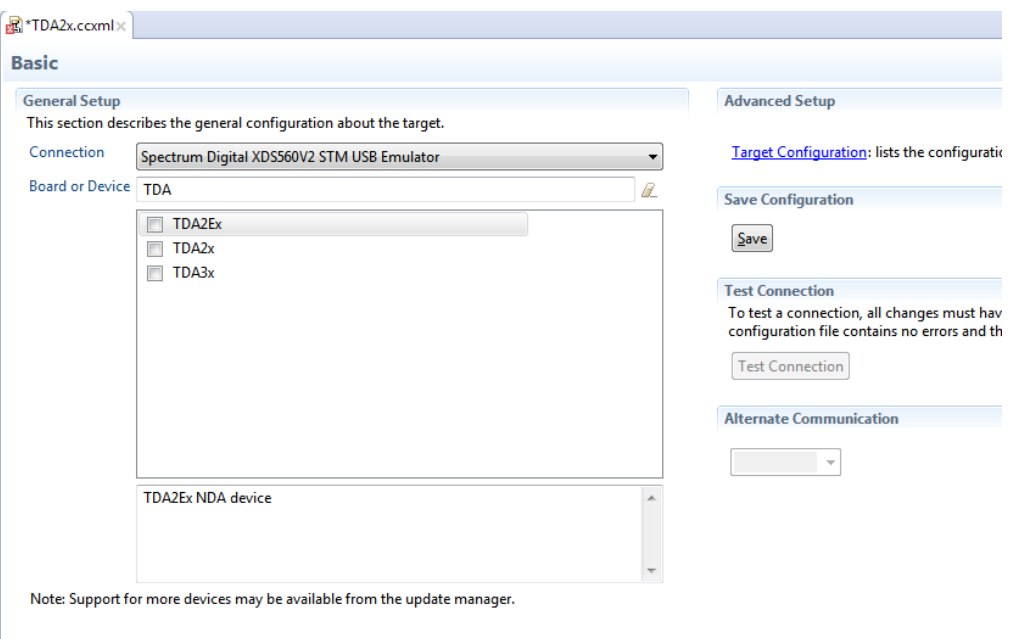

d. ByPass unused cores. Click on the core which needs to be bypassed and check ByPass under Bypass Properties.

The settings is under advance setup tab. Following image is example for TDA2x. Similar applies for other platforms.

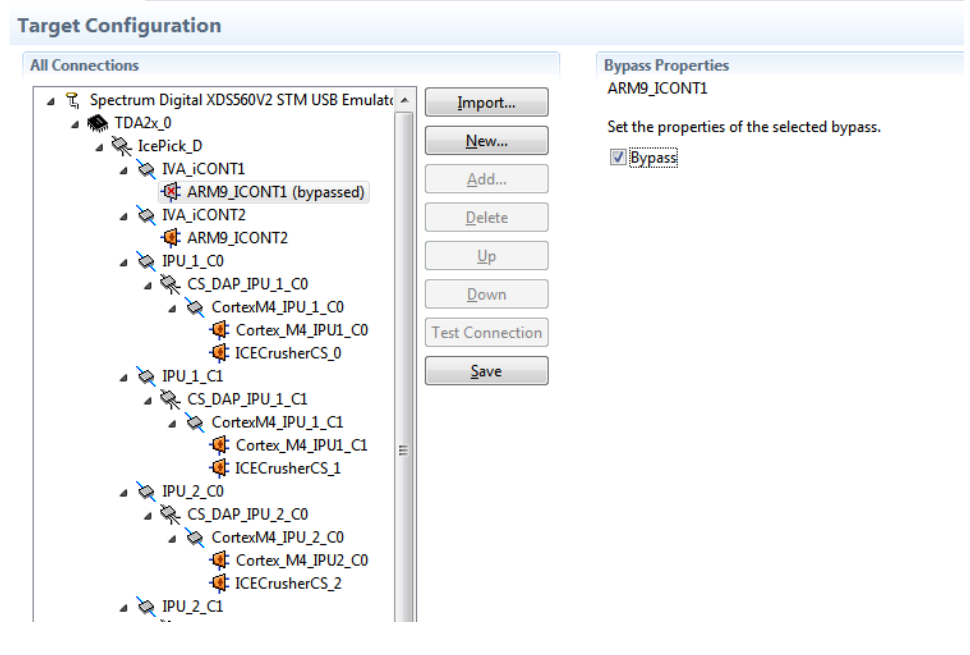

3. Connect JTAG to the board.

**IMPORTANT NOTE:** There are two JTAG connectors on the board. The one shown below MUST be used for CCS debug.

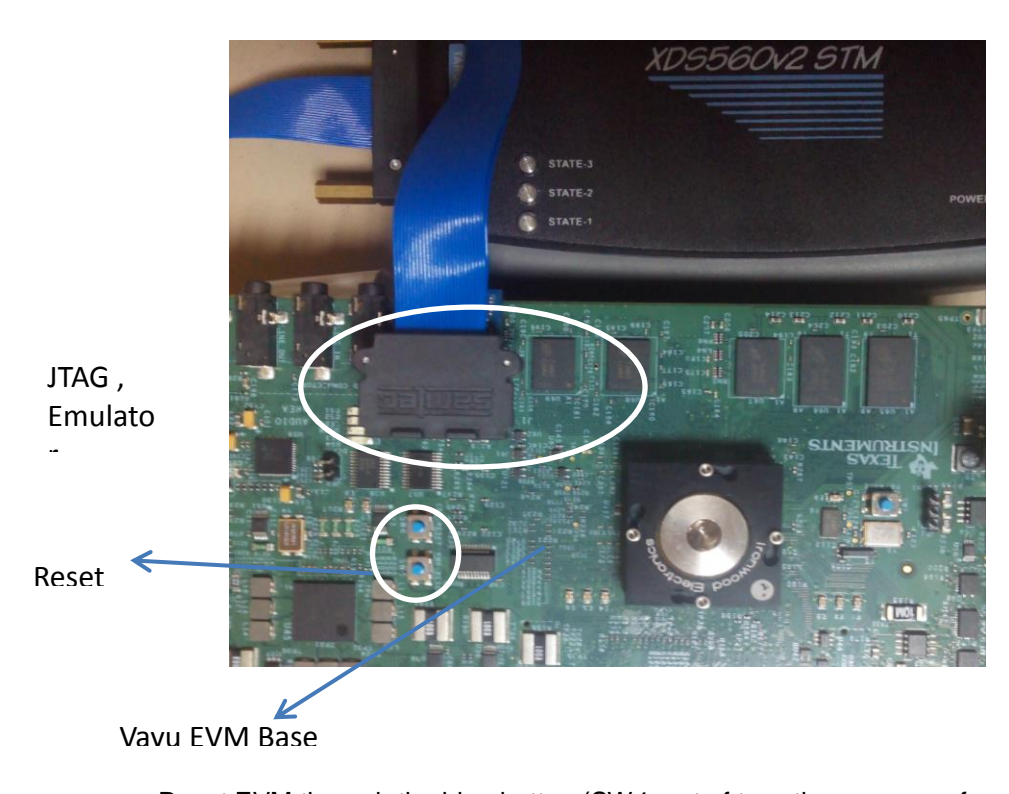

Reset EVM through the blue button (SW4, out of two, the one away from the JTAG).

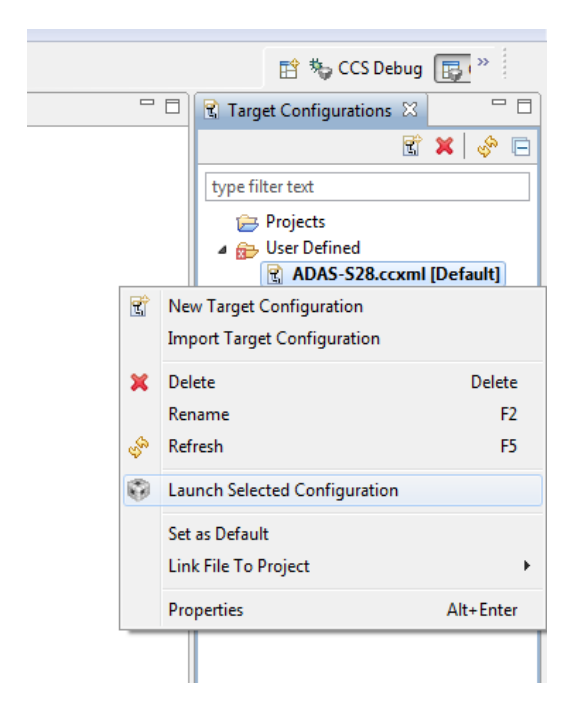

4. Now launch the previously created TDA2xx Target Configuration.

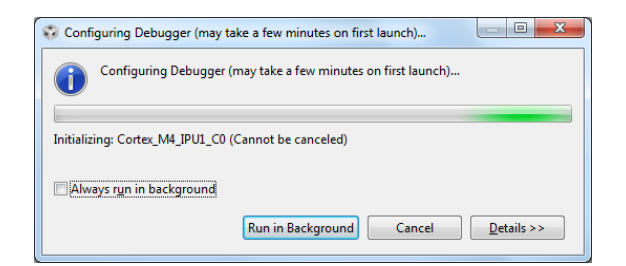

5. Once the target configuration is launched successfully, the following log should be observed on the CCS console:

CortexA15\_1: GEL Output: --->>> DRA7xx Cortex A15 Startup Sequence DONE! <<<---

6. Connect to core CortexA15\_0. ◈▾گ▏◈▽□□ ADAS-S28.ccxml [Code Composer Studio - Device Debugging] Spectrum Digital XDS560V2 STM USB Emulator\_0/Cortex\_M4\_IPU1\_C0 (Disconnected : Unknown) Spectrum Digital XDS560V2 STM USB Emulator\_0/Cortex\_M4\_IPU1\_C1 (Disconnected : Unknown) reaction Digital XD3560V2 STM USB Emulator\_0/C66x\_DSP1 (Disconnected : Unknown)<br>
Spectrum Digital XD5560V2 STM USB Emulator\_0/C66x\_DSP1 (Disconnected : Unknown)<br>
Spectrum Digital XD5560V2 STM USB Emulator\_0/C66x\_DSP2 (Di Ctrl+Alt+C Disconnect Target  $Ctrl + Alt + D$ Spectrum Digital XDS560V2 STM USB Emulator\_0 **Enable Global Breakpoints** Spectrum Digital XDS560V2 STM USB Emulator\_0 Enable Halt On Reset **Enable OS Debugging** Open GEL Files View  $\mathsf{K}$  Hide core(s) Show all cores Group core(s) Sync group core(s) Ungroup core(s) Rename.  $\boxed{c}$  0x30000  $\approx$ Remove All Terminated Console 23 Q<sub>3</sub> Relaunch raid e ADAS-S28.ccxml Edit ADAS-S28.ccxml...

7. On successful connect, the following log appears on CCS console:

CortexA15\_0: GEL Output: --->>> DRA7xx Target Connect Sequence DONE !!!!! <<<---

8. Select CortexA15\_0, navigate to Scripts->DRA7xx MULTICORE Initialization DRA7xx\_MULTICORE\_EnableALLCores

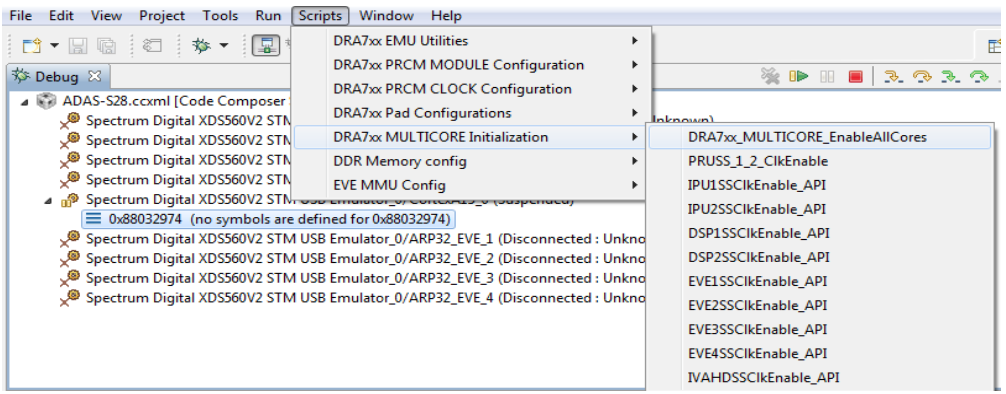

9. On successful script execution, the following log appears on CCS console: CortexA15\_0: GEL Output: --->>> PRUSS 1 and 2 Initialization is in complete ... <<<---

10. Now connect the core shown below,

ARP32\_EVE\_1, ARP32\_EVE\_2, ARP32\_EVE\_3, ARP32\_EVE\_4 C66xx\_DSP1, C66xx\_DSP2, Cortex\_M4\_IPU1\_C0, Cortex\_M4\_IPU1\_C1.

11. Once the cores are connected, do CPU Reset for all the cores.<br>File Edit View Project Tools Run Scripts Window Help

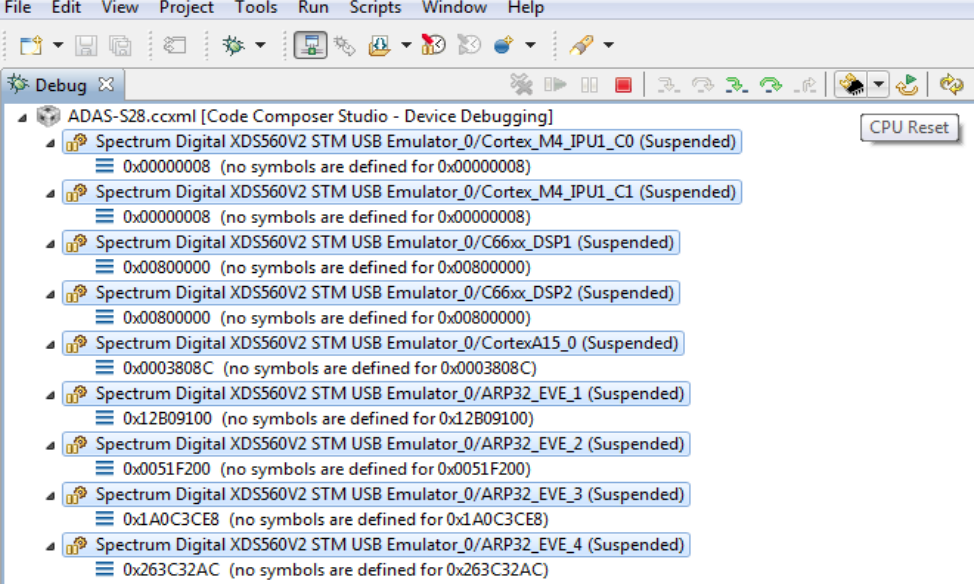

12. For VisionSDK 2.6 and older, on CortexA15\_0, run the GEL "Scripts -> EVE MMU Config -> EVE\_MMU\_Config".

**IMPORTANT NOTE:** If this step is not done you will not be able to load executables on the EVE cores

| File Edit View Project Tools Run                                                                                                    | Window Help<br>Scripts                                                                              |   |                        |
|----------------------------------------------------------------------------------------------------|----------------------------------------------------------------------------------------------------|---|------------------------|
| 计星<br>春一                                                                                                    | <b>DRA7xx EMU Utilities</b>                                                                         | ▶ |                        |
| 登 Debug 8                                                                                                    | DRA7xx PRCM MODULE Configuration                                                                    | ٠ | ※ D H<br>ಾ ಅತ          |
| ADAS-S28.ccxml [Code Composer                                                                                                    | <b>DRA7xx PRCM CLOCK Configuration</b>                                                              |   |                        |
| ⊿ n® Spectrum Digital XDS560V2 STN                                                                                                    | <b>DRA7xx Pad Configurations</b>                                                                    |   |                        |
| $\equiv$ 0x00000008 (no symbols are                                                                                                    | <b>DRA7xx MULTICORE Initialization</b>                                                              |   |                        |
| ⊿ n <sup>®</sup> Spectrum Digital XDS560V2 STN                                                                                                    | DDR Memory config                                                                                   |   |                        |
| $\equiv$ 0x00000008 (no symbols are                                                                                                    | <b>EVE MMU Config</b>                                                                               |   | EVE_MMU_Config         |
| $\equiv$ 0x00800000 (no symbols are defined for 0x00800000)                                                                                          | 4 m <sup>9</sup> Spectrum Digital XDS560V2 STN <del>1 000 cmanutor_o/ cookx_con a (ouspenueu)</del> |   | EVE1 MMU Config        |
|                                                                                                    | n <sup>®</sup> Spectrum Digital XDS560V2 STM USB Emulator_0/C66xx_DSP2 (Suspended)                  |   | EVE2_MMU_Config        |
| $\equiv$ 0x00800000 (no symbols are defined for 0x00800000)                                                                                          |                                                                                                    |   | EVE3_MMU_Config        |
|                                                                                                    | n <sup>®</sup> Spectrum Digital XDS560V2 STM USB Emulator 0/CortexA15_0 (Suspended)                 |   | <b>EVE4 MMU Config</b> |
| $\equiv$ 0x00030000 (no symbols are defined for 0x00030000)                                                                                          |                                                                                                    |   |                        |
| n <sup>®</sup> Spectrum Digital XDS560V2 STM USB Emulator 0/ARP32_EVE_1 (Suspended)                                                                  |                                                                                                    |   |                        |
| $\equiv$ 0x00000000 (no symbols are defined for 0x00000000)<br>n m <sup>®</sup> Spectrum Digital XDS560V2 STM USB Emulator 0/ARP32_EVE_2 (Suspended) |                                                                                                    |   |                        |
| $\equiv$ 0x00000000 (no symbols are defined for 0x00000000)                                                                                          |                                                                                                    |   |                        |
| a n <sup>®</sup> Spectrum Digital XDS560V2 STM USB Emulator_0/ARP32_EVE_3 (Suspended)                                                                |                                                                                                    |   |                        |
| $\equiv$ 0x00000000 (no symbols are defined for 0x00000000)                                                                                          |                                                                                                    |   |                        |
|                                                                                                    | n <sup>®</sup> Spectrum Digital XDS560V2 STM USB Emulator_0/ARP32_EVE_4 (Suspended)                 |   |                        |
| $\equiv$ 0x00000000 (no symbols are defined for 0x00000000)                                                                                          |                                                                                                    |   |                        |

13. On the cores load the binaries as mentioned below

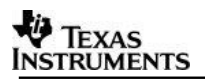

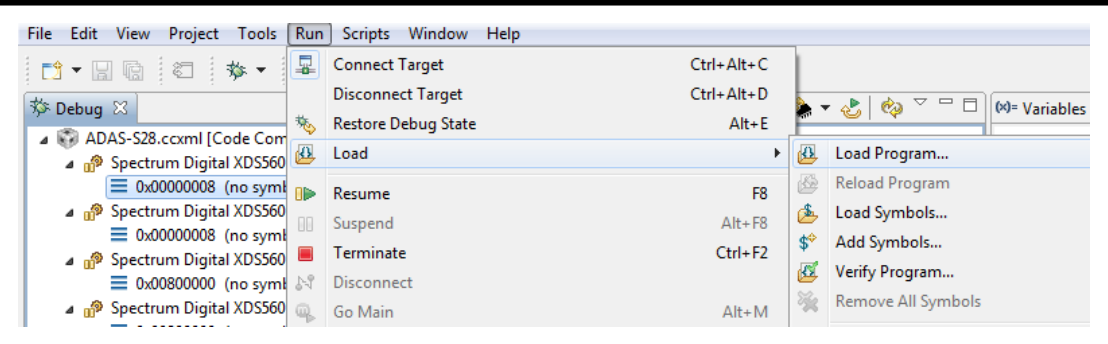

On ARP32\_EVE\_4, load the binary, "vision\_sdk\_arp32\_4\_release.xearp32F". On ARP32\_EVE\_3, load the binary, "vision\_sdk\_arp32\_3\_release.xearp32F". On ARP32\_EVE\_2, load the binary, "vision\_sdk\_arp32\_2\_release.xearp32F". On ARP32\_EVE\_1, load the binary, "vision\_sdk\_arp32\_1\_release.xearp32F". On C66xx\_DSP2, load the binary, "vision\_sdk\_c66xdsp\_2\_release.xe66". On C66xx\_DSP1, load the binary, "vision\_sdk\_c66xdsp\_1\_release.xe66". On Cortex\_M4\_IPU1\_C0, load the binary, "vision\_sdk\_ipu1\_0\_release.xem4". On Cortex\_M4\_IPU1\_C1, load the binary, "vision\_sdk\_ipu1\_1\_release.xem4". On CortexA15\_0, load the binary, "vision\_sdk\_a15\_0\_debug.xa15fg"

**IMPORTANT NOTE:** Binary for Cortex\_M4\_IPU1\_C0 MUST be loaded before Cortex\_M4\_IPU1\_C1 since IPU1-0 does MMU config for the complete IPU1 system. Other binaries can be loaded in any order.

## **3.9 Run the demo**

#### **3.9.1 Single channel demos with HDMI input**

**IMPORTANT NOTE:** To demonstrate better output all single channel usecases that require HDMI input should use video clips mentioned in the table below. These clips are part of PROCESSOR\_SDK\_VISION\_03.XX.XX.XX\_INPUTS.tar.gz

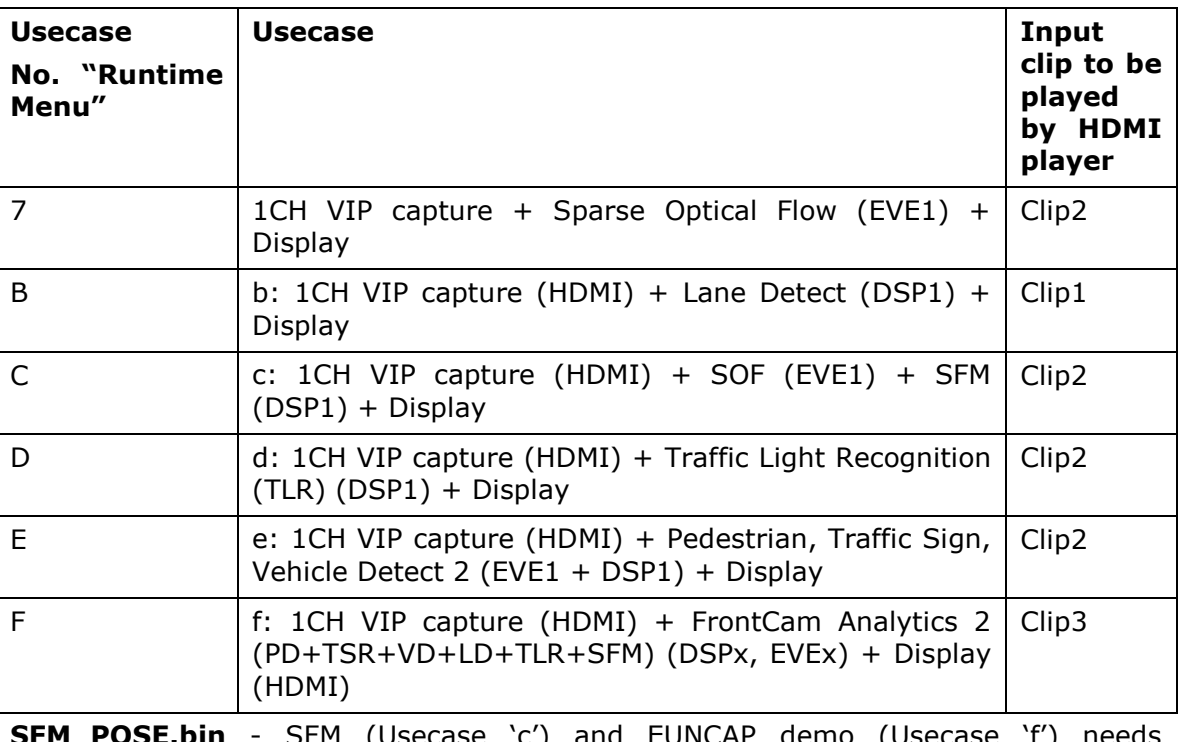

**SFM\_POSE.bin** - SFM (Usecase 'c') and EUNCAP demo (Usecase 'f') needs SFM\_POSE.bin on the **SD card**. It is part of VISION\_SDK\_02.XX.XX.XX\_INPUTS.tar.gz

#### **3.9.2 Steps to run**

- 1. Power-on the Board after loading binaries by (SD, QSPI, NOR or CCS) and follow [Uart settings](#page-16-1) to setup the console for logs and selecting demo.
- 2. For HDMI as input select capture source as HDMI "s: System Settings"-> "Capture Settings" -> "2: HDMI Capture 1080P60"
- 3. Select demo required from the menu by keying in corresponding option from uart menu.

**IMPORTANT NOTE:** Make sure you select SCV (1Ch VIP capture) use-case or LVDS MCV (4CH LVDS VIP capture) use-case depending on the hardware you run the application.

**IMPORTANT NOTE:** For AVB MCV Demo Ethernet port must be connected as shown in [SCV/AVB Use-case Hardware Setup](#page-6-0)

Data is streamed from Linux talker (Ref: AVB Used guide for building talker binaries) VMware can also be used but the throughput of talker is not as desired and depends on PC configurations.

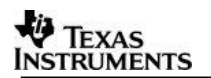

## 4 Revision History

| <b>Version</b> | <b>Date</b>                         | <b>Revision History</b>  |
|----------------|-------------------------------------|--------------------------|
| 1.0            | 21th August 2013                    | <b>Initial Version</b>   |
| 1.1            | 26 <sup>th</sup> September 2013     | Updated for release 1    |
| 1.2            | $4th$ March 2014                    | Updated for release 2    |
| 1.3            | $\overline{5}^{\text{th}}$ Oct 2015 | Updated for release 2.8  |
| 1.4            | 1 <sup>st</sup> July 2016           | Updated for release 2.10 |
| 1.5            | $2nd$ Nov 2016                      | Updated for release 2.11 |
| 1.6            | $8th$ Feb 2017                      | Updated for release 2.12 |
| 1.7            | 19 <sup>th</sup> June 2017          | Updated linux installer  |
| 1.8            | 27 <sup>th</sup> June               | Updated for release 3.0  |
| 1.9            | 12 <sup>th</sup> Oct 2017           | Updated for release 3.1  |
| 2.0            | 20 <sup>th</sup> Dec 2017           | Updated for release 3.2  |
| 2.1            | $2na$ April 2018                    | Updated for release 3.3  |

**««« § »»»**